Purpose of guide: To comply with record-keeping requirements, applicants must have their NSU Careers system status updated to reflect whether they were considered within the applicant pool of the job to which they applied, how far in the recruitment process they were considered, as well as the reason if not hired. This is called *dispensing applicants*. See section I. for instructions for dispensing the applicant pool in NSU Careers (section A. IN BULK, and section B. BY INDIVIDUAL).

Closing the job removes the job posting from public view on nsucareers.nova.edu and updates the job status to **Filled** or **Cancelled** as of the designated effective date. See section II. for instructions.

Reminder: Field labels that contain an asterisk (\*) must be completed to move forward in the process.

□ □ |ul 23, 2020

☑ ☐ Jul 29, 2020 New Applicant

□□ Jul 28, 2020 New Applicant

## I. DISPENSING APPLICANTS

The list of job applicants is accessible from different links, most often from the recruitment dashboard or using the 3-line "hamburger" icon menu item **Manage jobs** and clicking on the number of applicants to display the applicant list.

Applicant status can be updated in bulk if the status and/or not hired reasons are the same; if not, update each individually.

## PageUp. New applicant | Search by answers to questions | Merge applicants | Select Administrative Coordinator I - 992022 (496724) Search Results Pref Name First name La Aug 3, 2020 Screen unsuccessful Casey Catherin M. Aug 1, 2020 Interview 1 Unsuccessful Jennifer Ros Jennifer Ros Jennifer Ros Jennifer Ros Yvonne Yvonne Ga

Select a bulk action Select a bulk action

Bulk assign Bulk communicate

Bulk invite to apply

Bulk compile and send

Bulk document merge

Bulk apply Bulk categorize

Kay

Ma

Rol

## A. IN BULK

To dispense applicants with the same status and not hired reason, select the **All** option or check the boxes to the left of the names on, one by one.

At the top of the page, in the **Select Bulk Action** drop down list, choose **Bulk move**.

A new window will open.

Select status from the **Application Status** drop-down menu.

To access the not hired reasons, select status that applies to all, such as **Not hired** (scroll down to find) and the **Next** button.

To send an email, select a template, such as **Position Filled**.

The pre-filled email template will display. Email text can be customized. Please keep in mind that using bulk move will send the same email to all selected applicants.

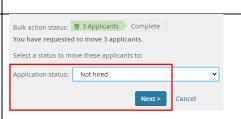

New Applicant

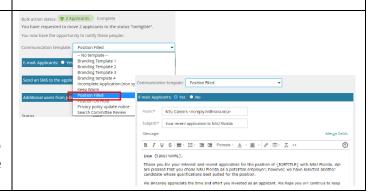

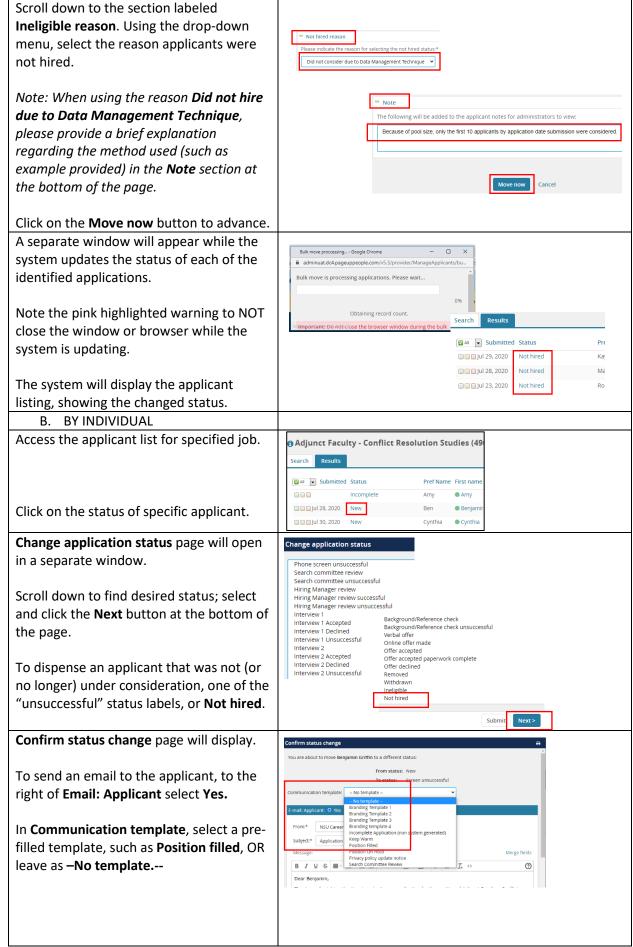

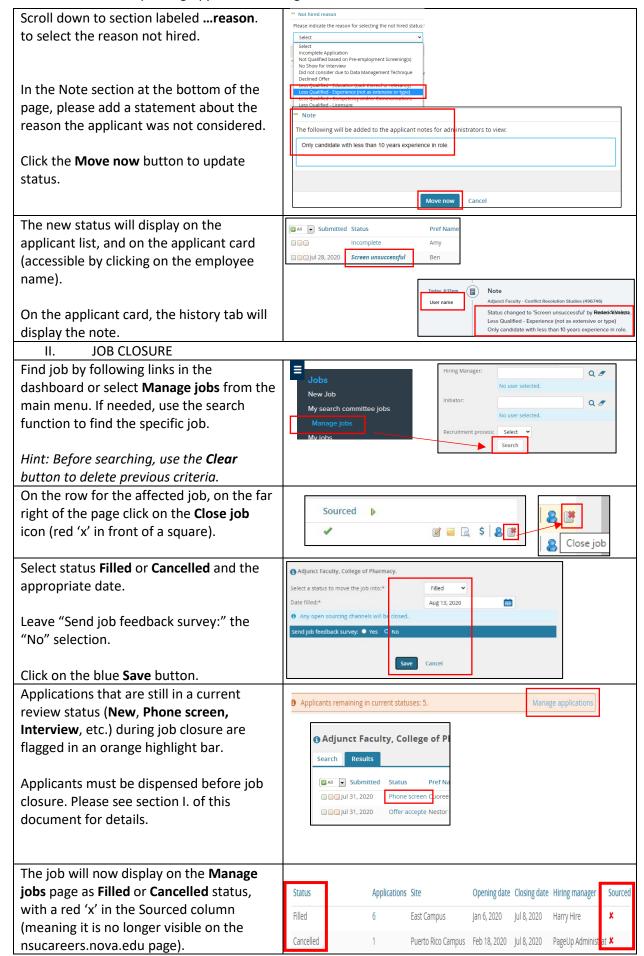